Top

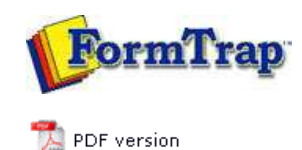

# **Design & Objects**

- Designing a Static Form
- Designing a Dynamic Form

## **Objetcs**

Creating Objects

- $\triangleright$  Line
- **Rectangle**
- **Ellipse and Circle**
- **I** Image
- **Text**
- **Barcode**
- **P** Print Rules for an Object
- Deleting Objects
- **Arranging Objects**

## **Page Elements**

- Creating Page Elements
- Deleting Page Elements
- **Arranging Page Elements**

# **FTDesign Manual V7.5**

Theory & Decisions | Tools & Options | Printline or Records mode **Design & Objects** | Masking & Font Change | Projects | Testing & Viewing Repaginator | FTSplitDef | Registry Update | Special Forms

### Creating Objects - Rectangle

The **Rectangle tool** is used to create a rectangle or a square.

#### Creating Rectangle and Square Objects

To create a rectangle:

- Choose **Rectangle** from the **Draw** menu or click the **Rectangle** button on the toolbar. The cursor changes to a cross-hair pointer.
- Click and drag the mouse diagonally to define the size of the rectangle.
- Release the mouse button.
- To resize the rectangle, click on one of the black handles and drag in or out to make the rectangle bigger or smaller.

To create a square:

- Choose **Rectangle** from the **Draw** menu or click the **Rectangle** button on the toolbar. The cursor changes to a cross-hair pointer.
- Click and drag the mouse diagonally across while holding the **CTRL** key down.
- Release the mouse button.
- To resize the rectangle, click on one of the black handles and drag in or out while holding the **CTRL** key, to make the rectangle bigger or smaller.

To create a rectangle from its centre point:

- Choose **Rectangle** from the **Draw** menu or click the **Rectangle** button on the toolbar. The cursor changes to a cross-hair pointer.
- Click and drag the mouse diagonally across while holding the **SHIFT** key down.
- Release the mouse button.
- To resize the rectangle, click on one of the black handles and drag in or out while holding the **SHIFT** key, to make the rectangle bigger or smaller.

To change the properties of a selected rectangle:

- Double click on the rectangle or select the rectangle and then click on the **Object properties** button on the toolbar.
- On the **Format** tab, edit:
	- **Line** attributes transparency, pattern, color and width.
	- **Fill** attributes transparency, pattern and color.
	- **Rounded corners** give the rectangle rounded corners.

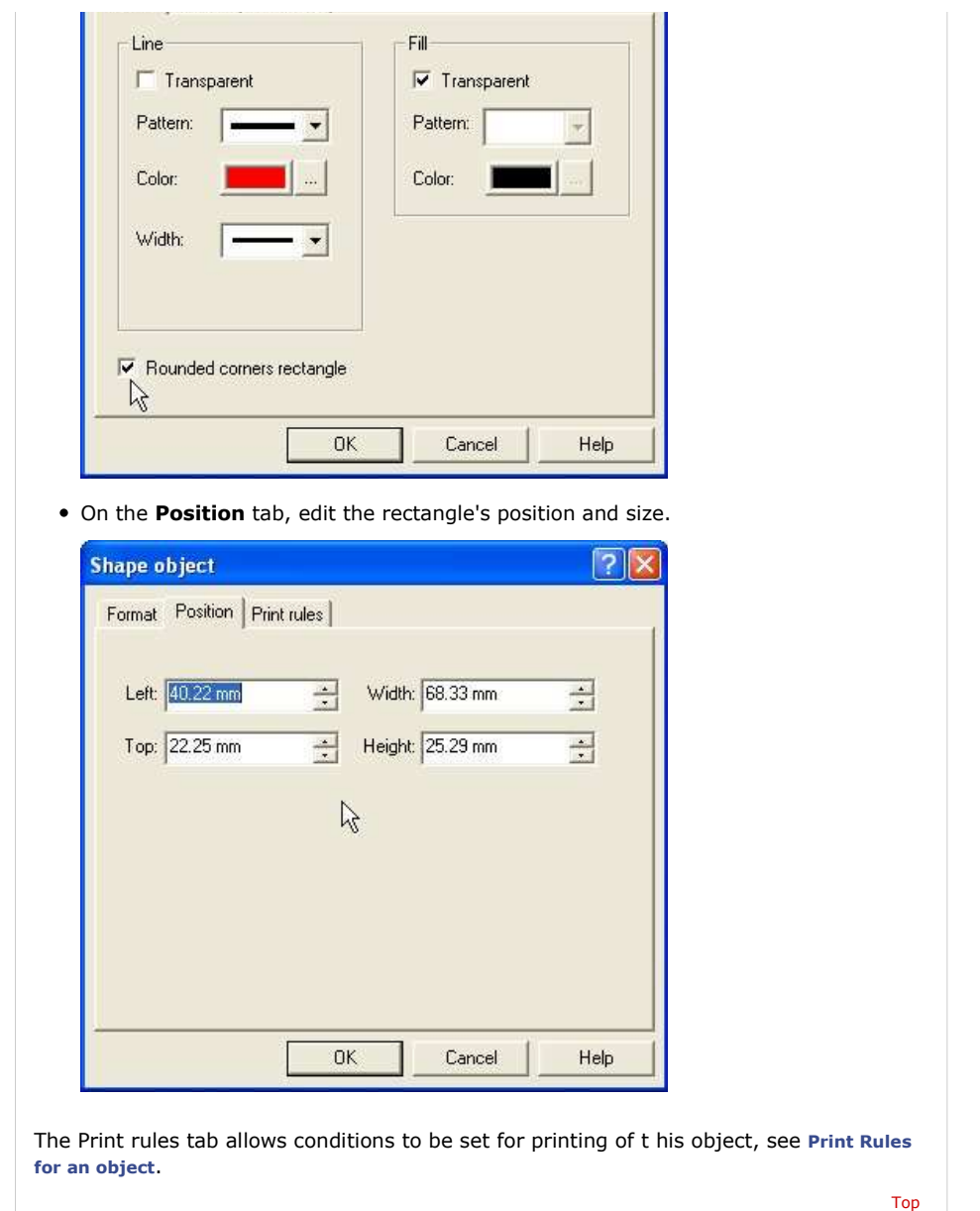

**Disclaimer** | **Home** | **About Us** | **News** | **Products** | **Customers** | **Free Trial** | **Contact Us** | **Success Stories Copyright © 1995-2011 TCG Information Systems Pty. Ltd. All rights reserved.**

 $\overline{a}$